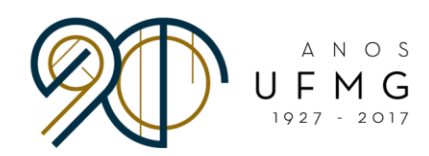

**DIRETORIA** DE RELAÇÕES **INTERNACIONAIS** 

# Manual para Inscrição Online **Minas Mundi 2018**

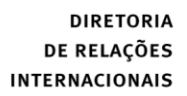

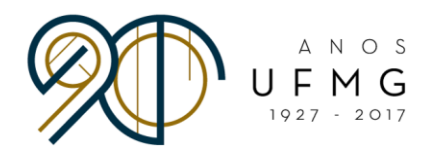

#### BEM-VINDO(A) AO PROCESSO SELETIVO MINAS MUNDI 2018!

 O primeiro passo para iniciar a sua candidatura ao Minas Mundi é acessando a página do SIGA:<http://minha.ufmg.br/> e preenchendo os dados de acesso.

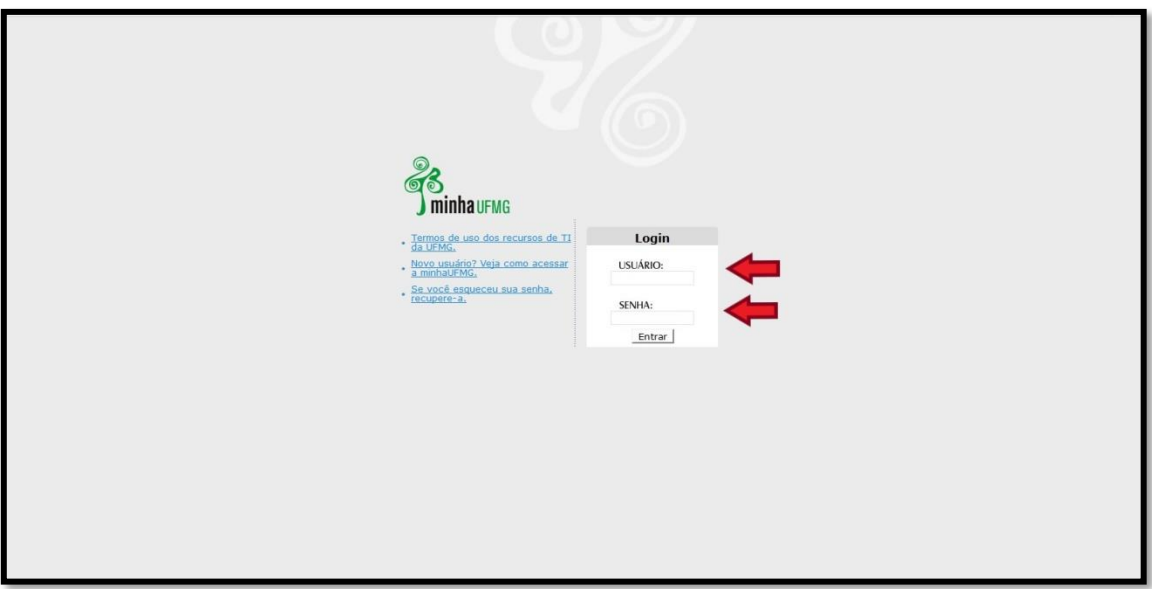

 A página abaixo abrirá. Na caixa "Sistemas", clique em "Programas de Mobilidade Internacional da DRI – UFMG".

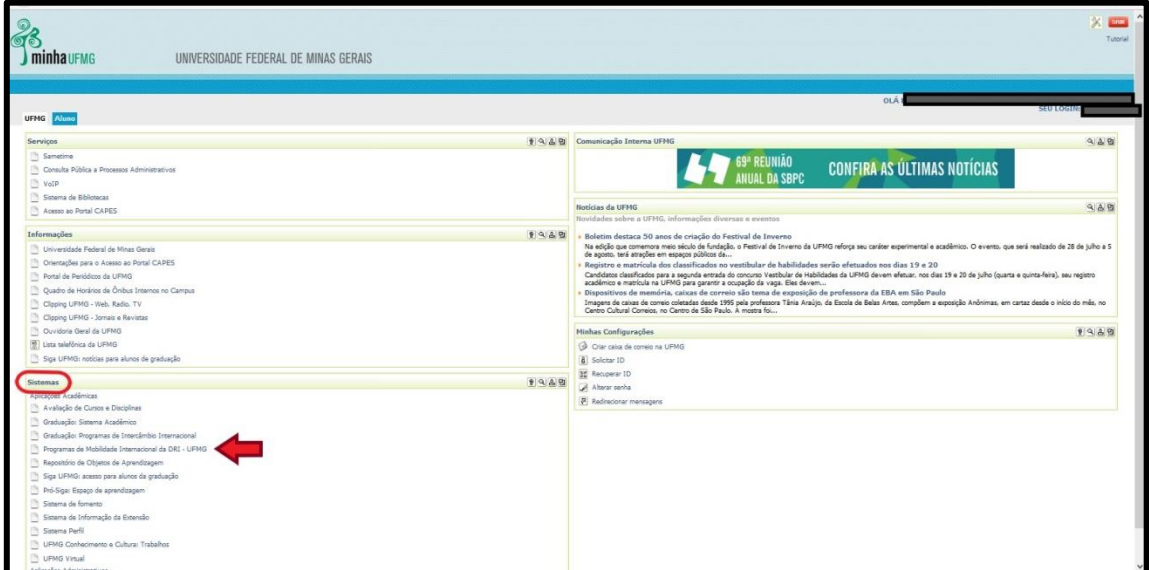

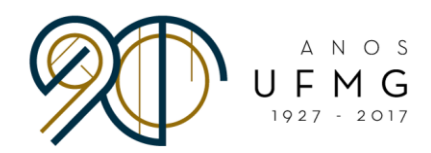

Na página inicial, clique em "Inscrição" e "Gerir inscrição".

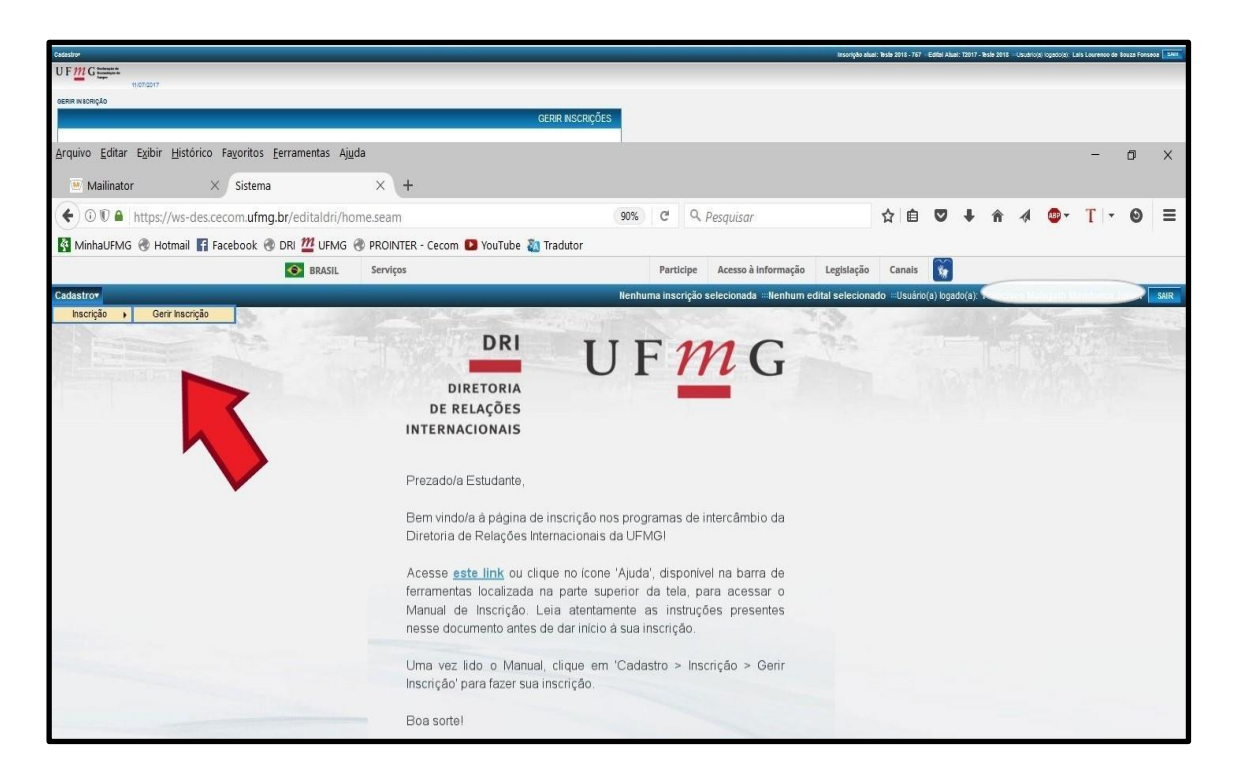

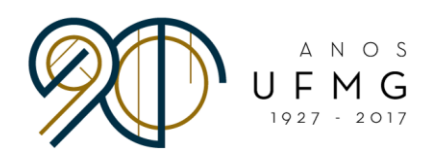

A página abaixo abrirá. Selecione "Solicitar inscrição".

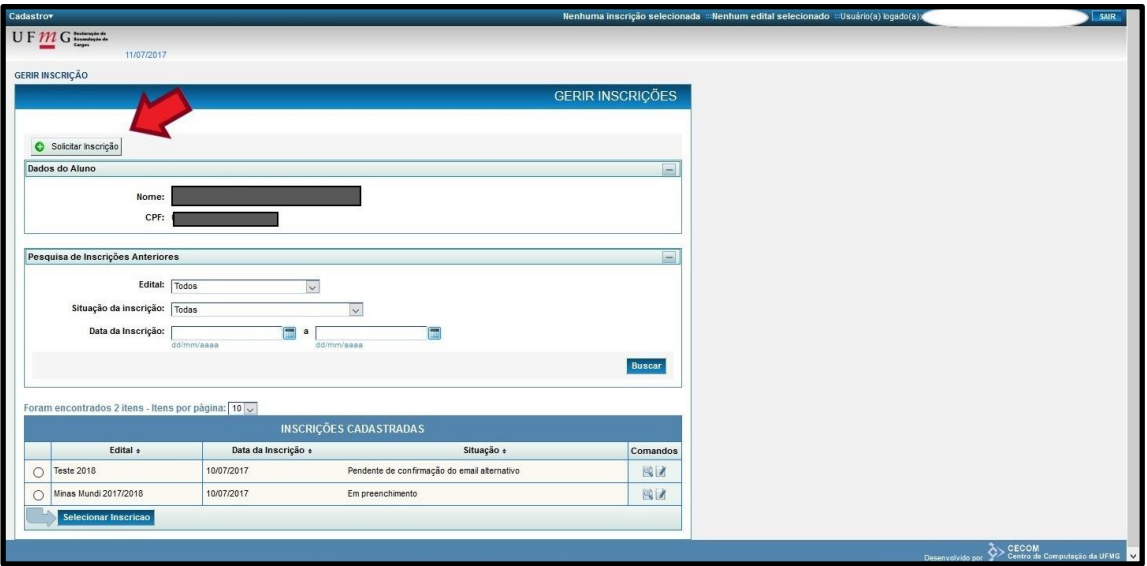

A página abaixo abrirá. Clique em "Edital".

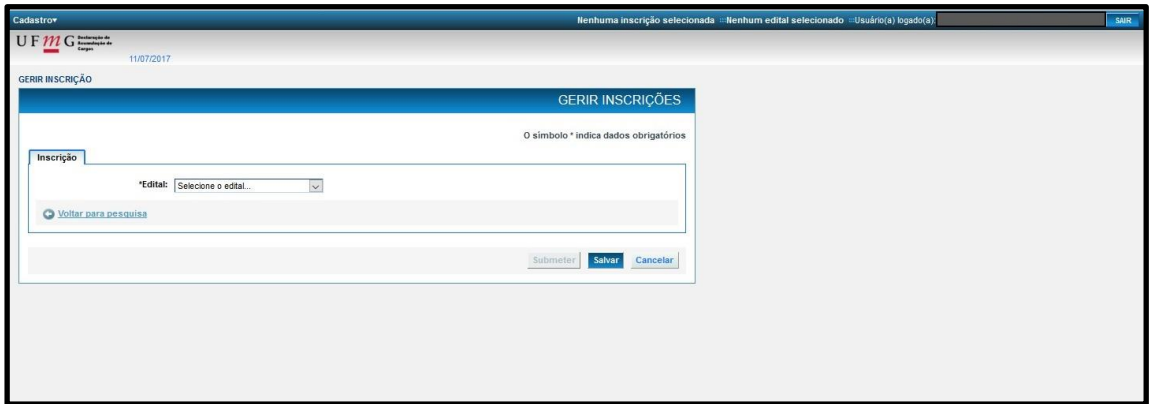

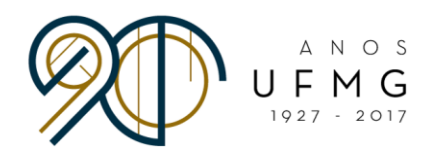

 Selecione o "Edital de seleção 001 - 2018 - Minas Mundi 2018" e clique em "Salvar".

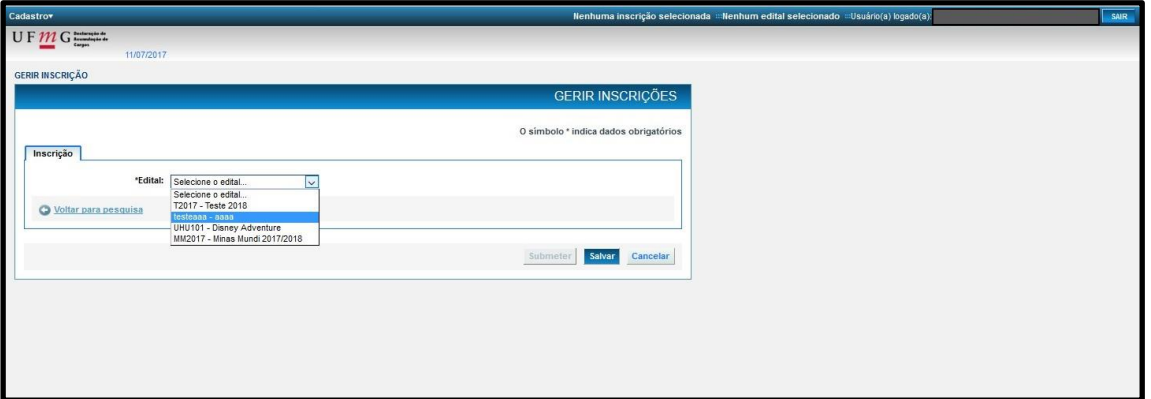

 No espaço "E-mail alternativo", preencha o seu e-mail de contato mais usado e clique em "Salvar".

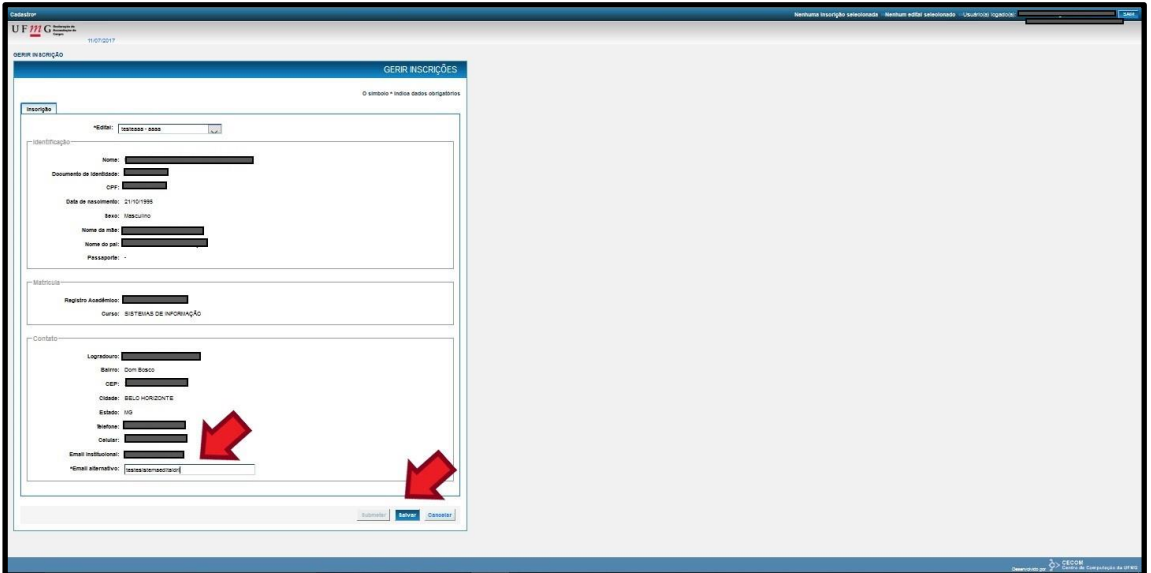

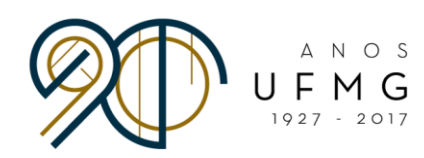

#### A seguinte página abrirá.

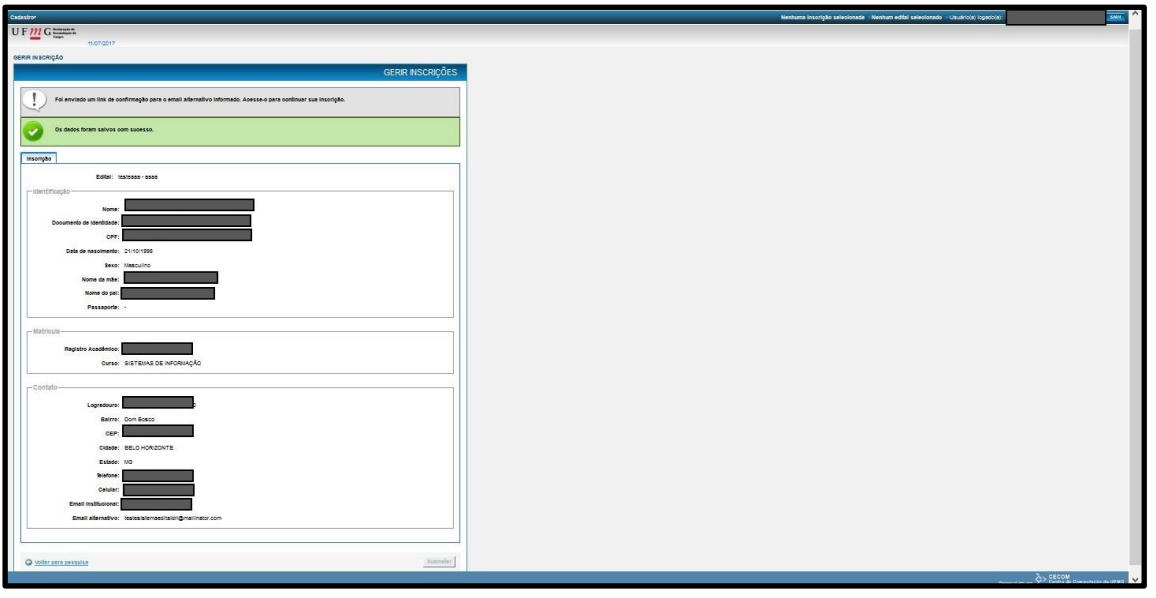

**Uma mensagem será enviada ao endereço de e-mail que você cadastrou. Vá até ela e clique em "Endereço para Confirmação" para confirmar seu cadastro e iniciar a sua inscrição.**

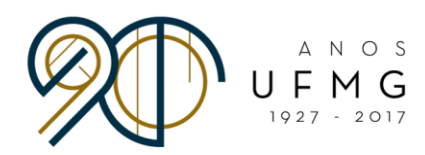

● A página abaixo aparecerá. Clique novamente em "Cadastrar" > "Inscrição" > "Gerir inscrição"

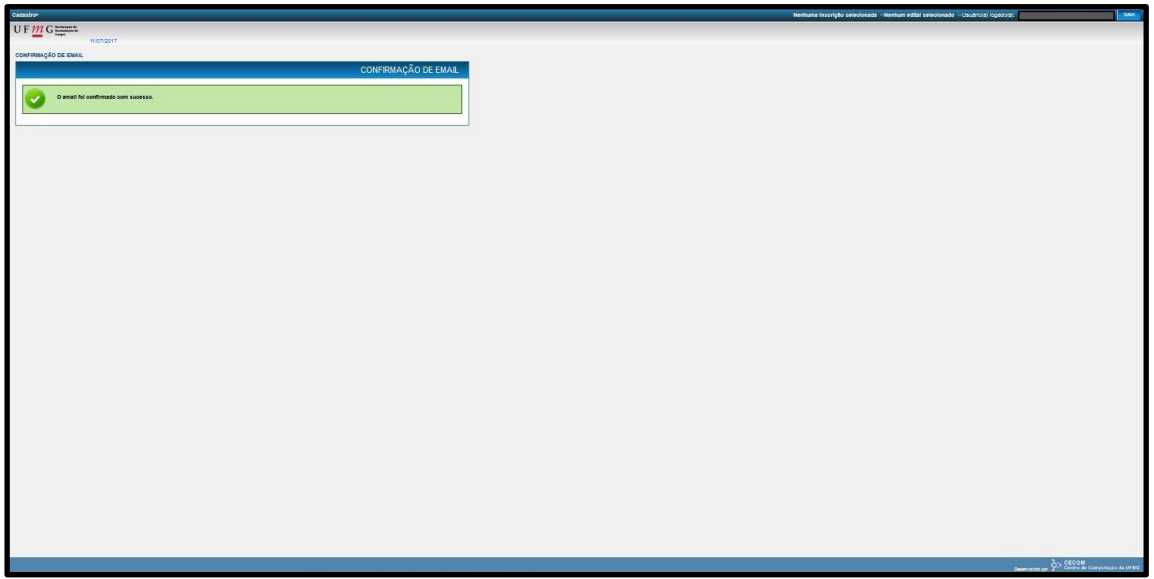

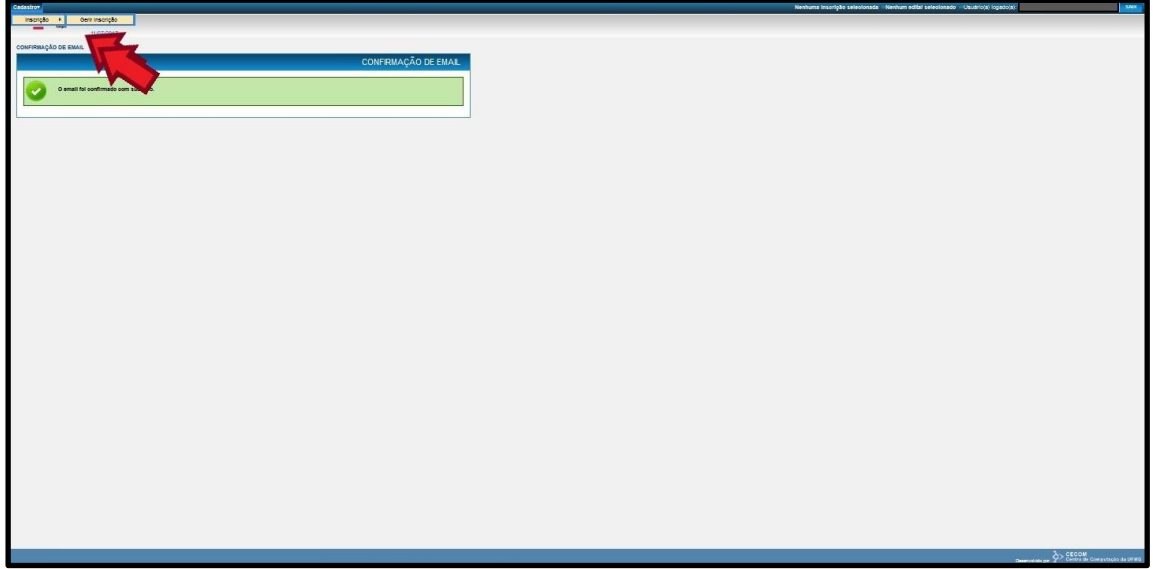

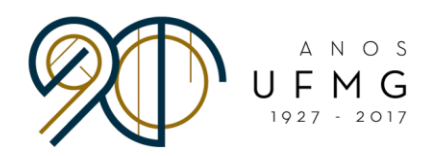

 Selecione a inscrição cadastrada e clique em Alterar (ícone com a folha e o lápis azul).

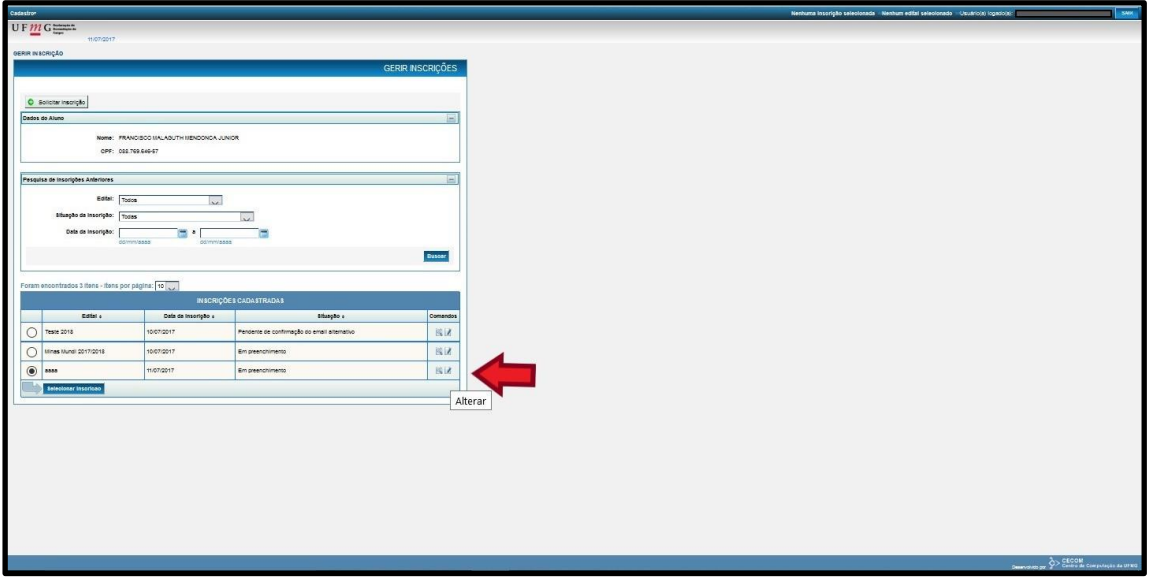

Faça o "check" no espaço indicado e clique em "Salvar".

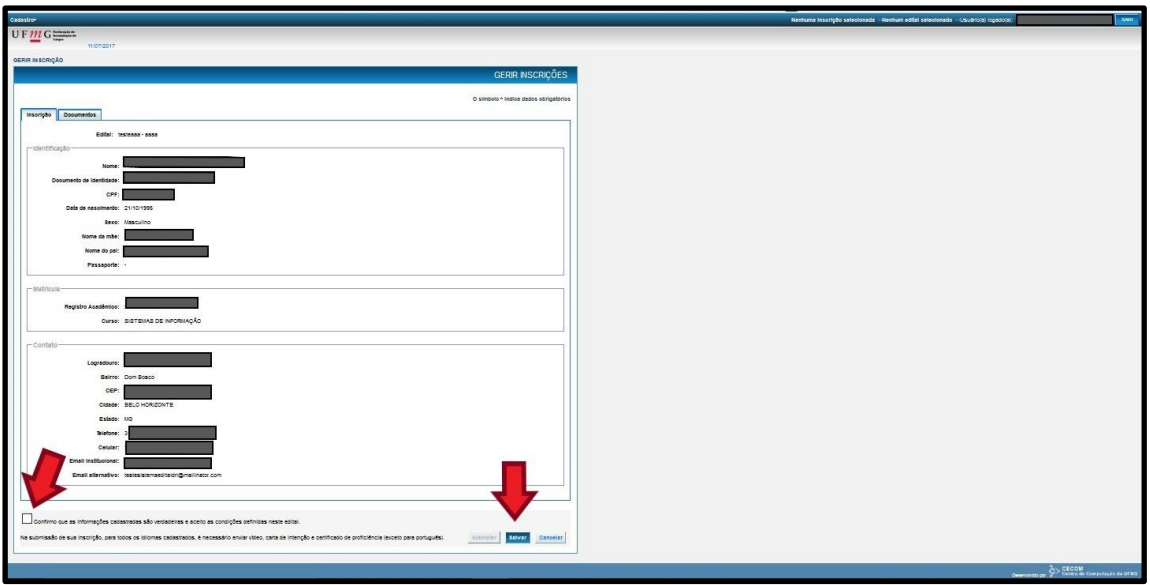

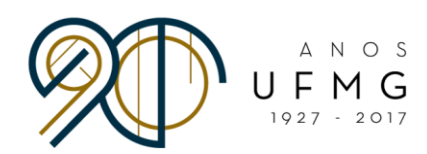

Vá até a aba "Documentos" e clique na opção "Adicionar documentos".

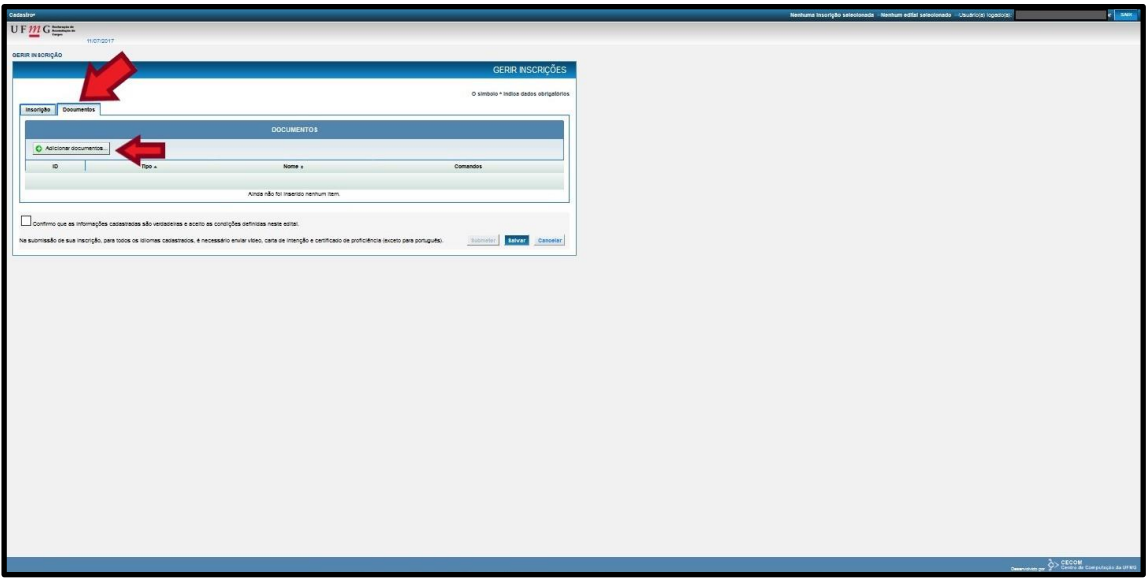

 Preencha os espaços e, após fazer o upload do comprovante de currículo, clique em "Inserir".

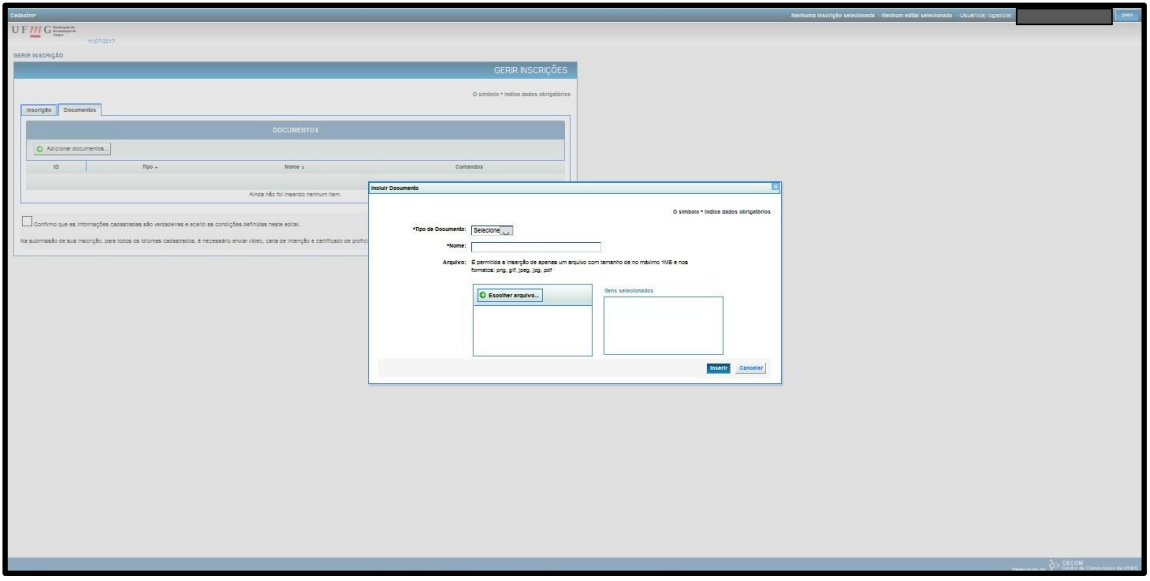

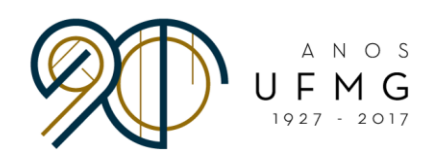

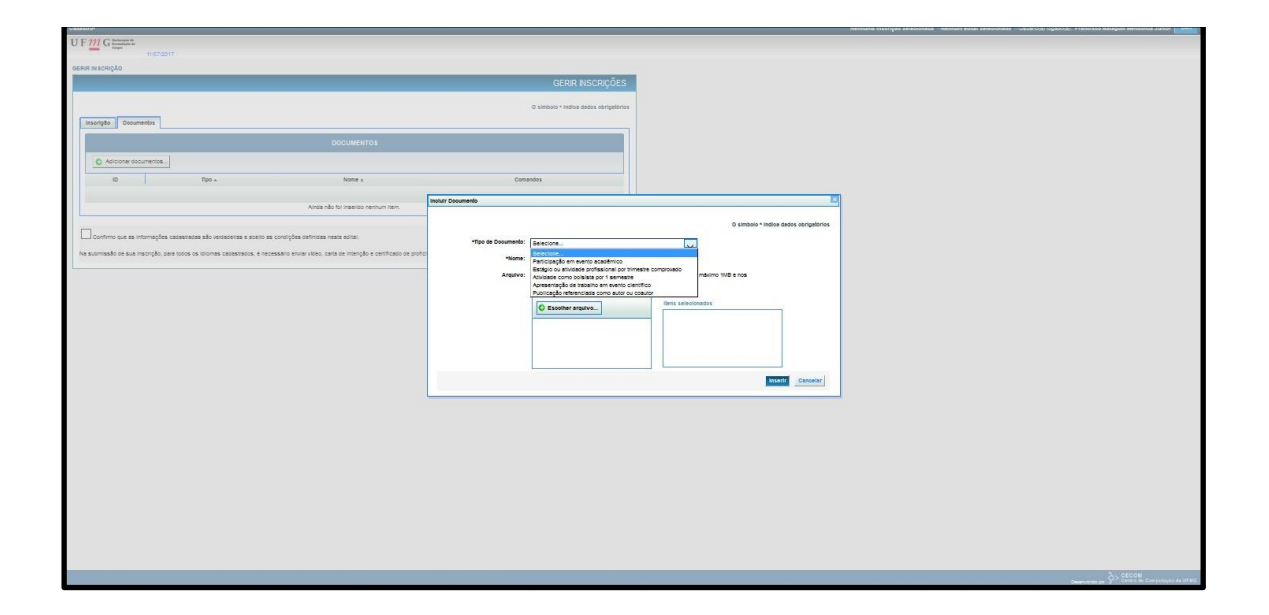

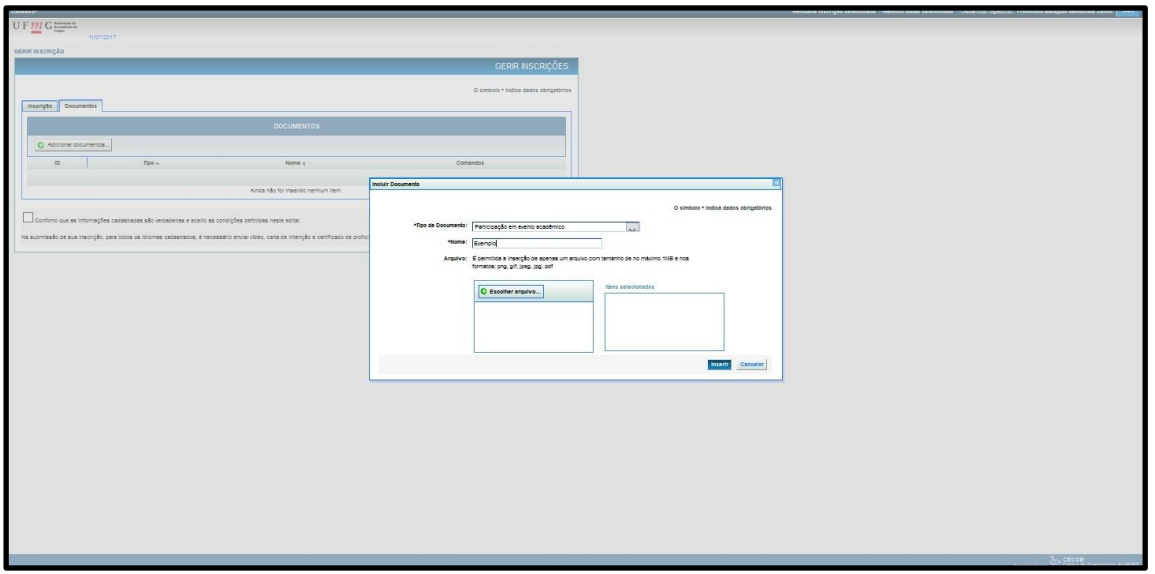

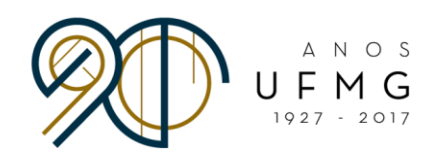

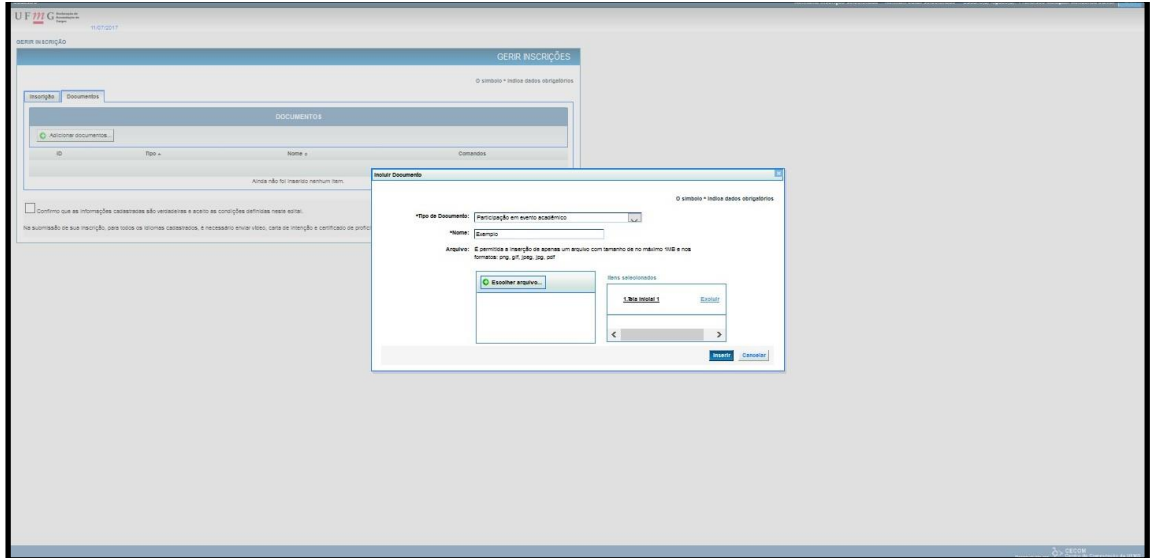

**IMPORTANTE:** É responsabilidade do(a) aluno(a) organizar e priorizar os comprovantes mais relevantes para sua candidatura. Também é responsabilidade do(a)estudante comprovar, com a maior oficialidade possível, a realização da atividade apresentada. **A organização e comprovação do currículo também fazem parte da avaliação**, que será feita por uma comissão designada para tal.

*"A documentação precisará de uma padronização com assinaturas, datas, carimbos do local onde participou de cada evento."*

- *FAQ Minas Mundi 2018*

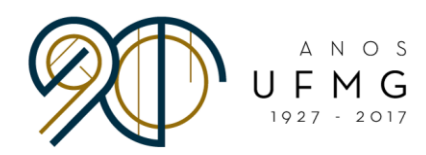

Repita o processo até incluir todos os comprovantes.

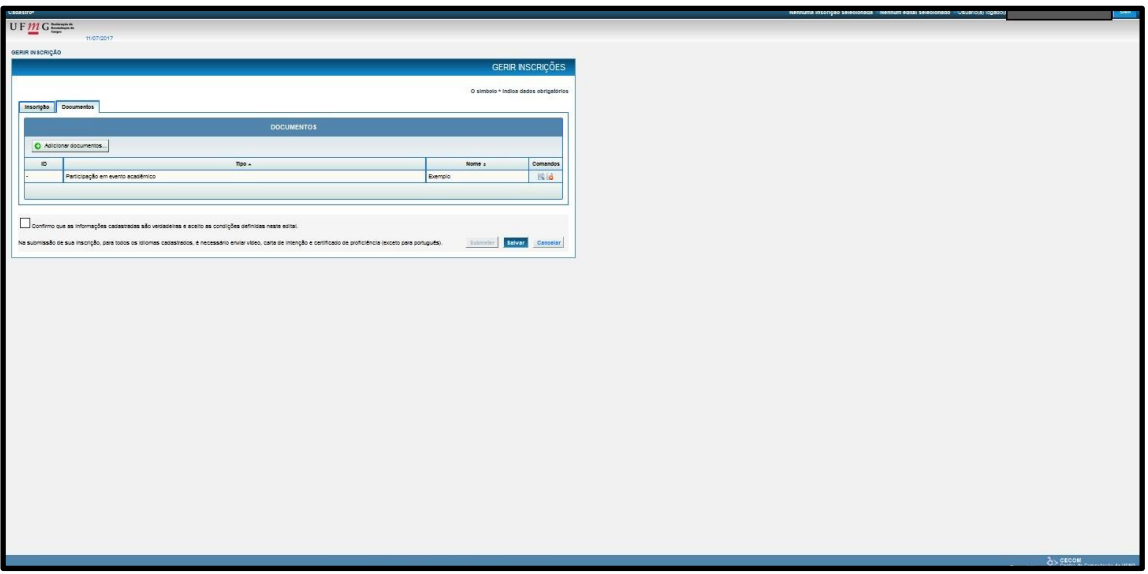

 Após finalizar o cadastro dos comprovantes, clique em "Salvar". Vá em "Cadastrar" > "Inscrição" > "Gerir inscrição".

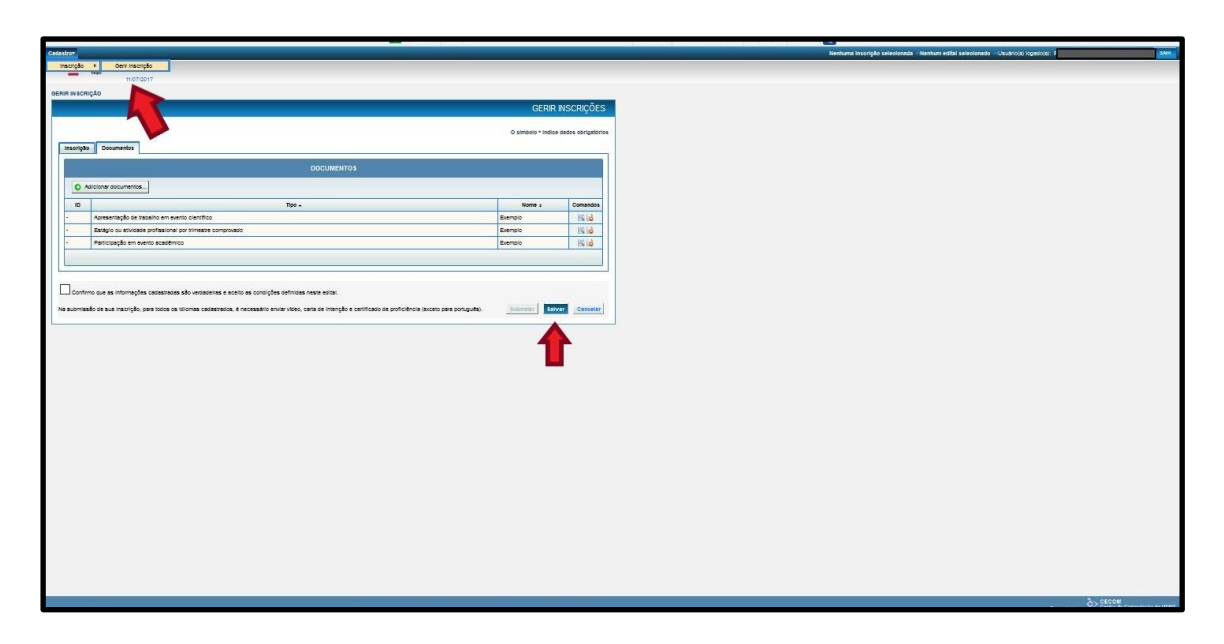

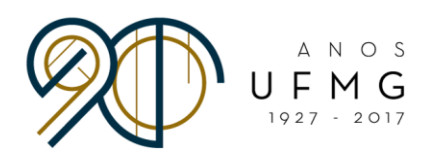

 Selecione o edital e clique em "Carta(s) de Intenção, Vídeo(s) e Certificado(s) de Proficiência".

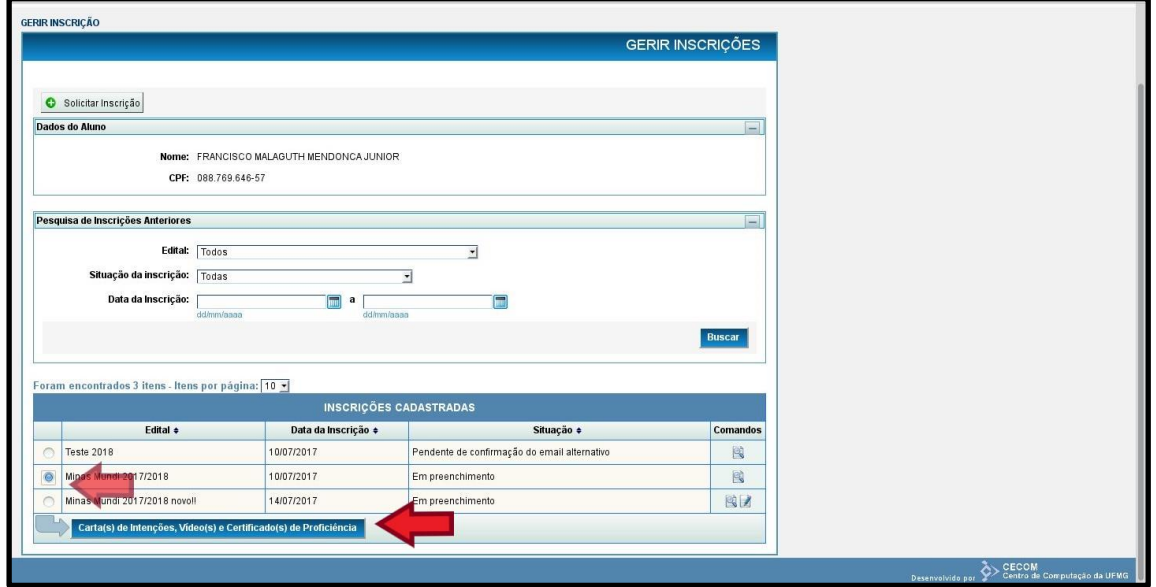

A página abaixo aparecerá. Clique em "Incluir idioma".

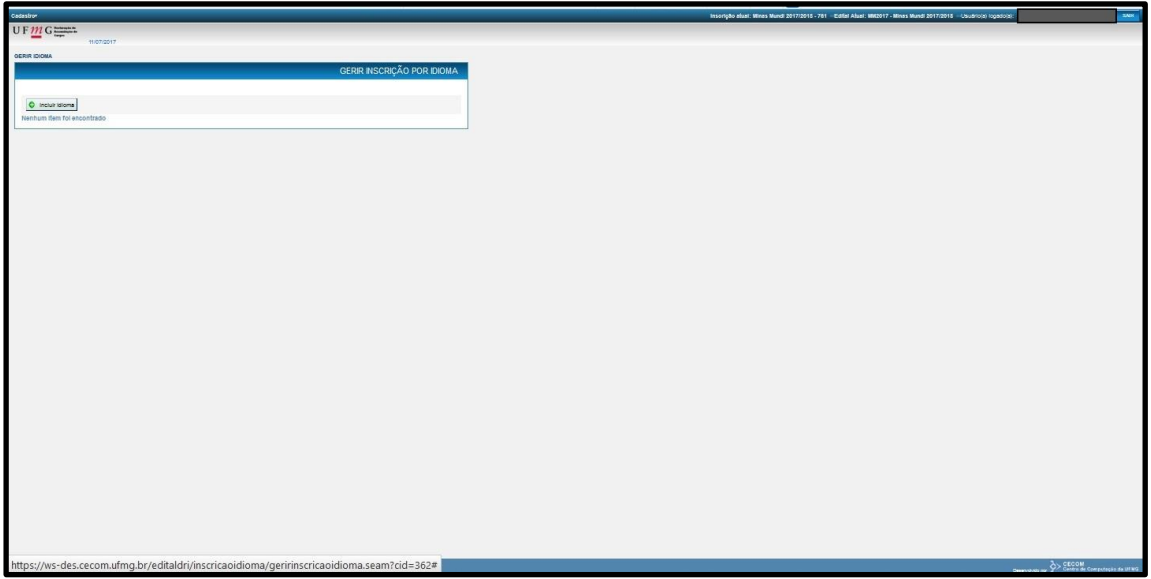

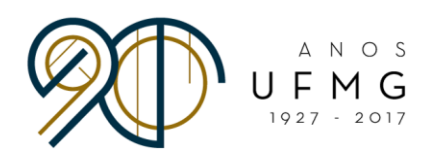

A página abaixo aparecerá. Agora é o momento de cadastrar o(s) idioma(s).

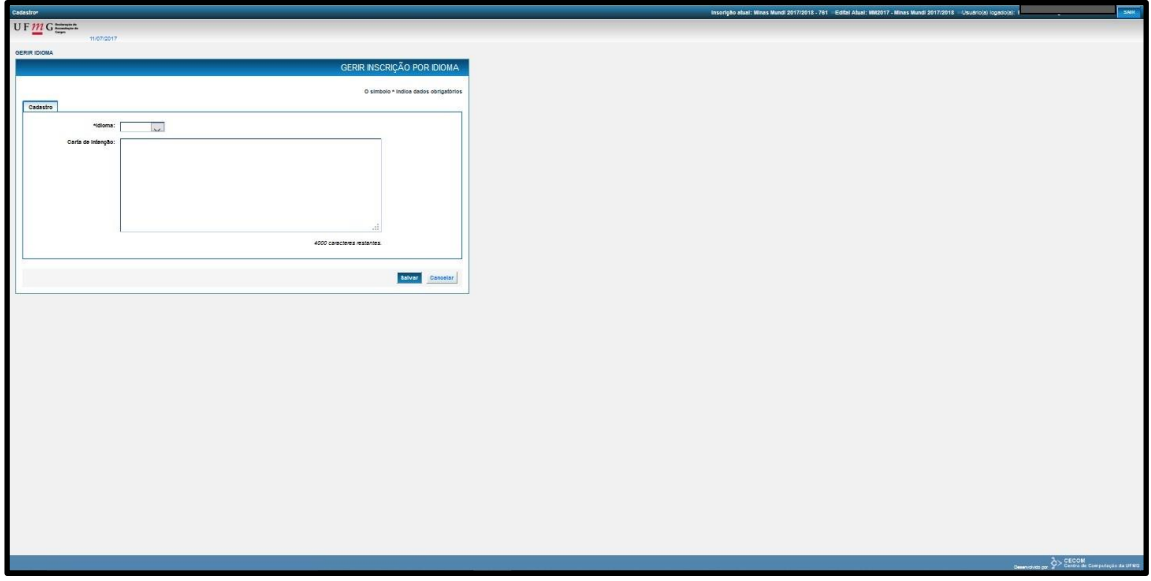

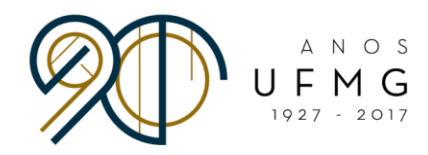

· Selecione o idioma, coloque sua carta de intenções (escrita no mesmo idioma selecionado) no espaço adequado e faça o upload do vídeo, de acordo com as imagens a seguir.

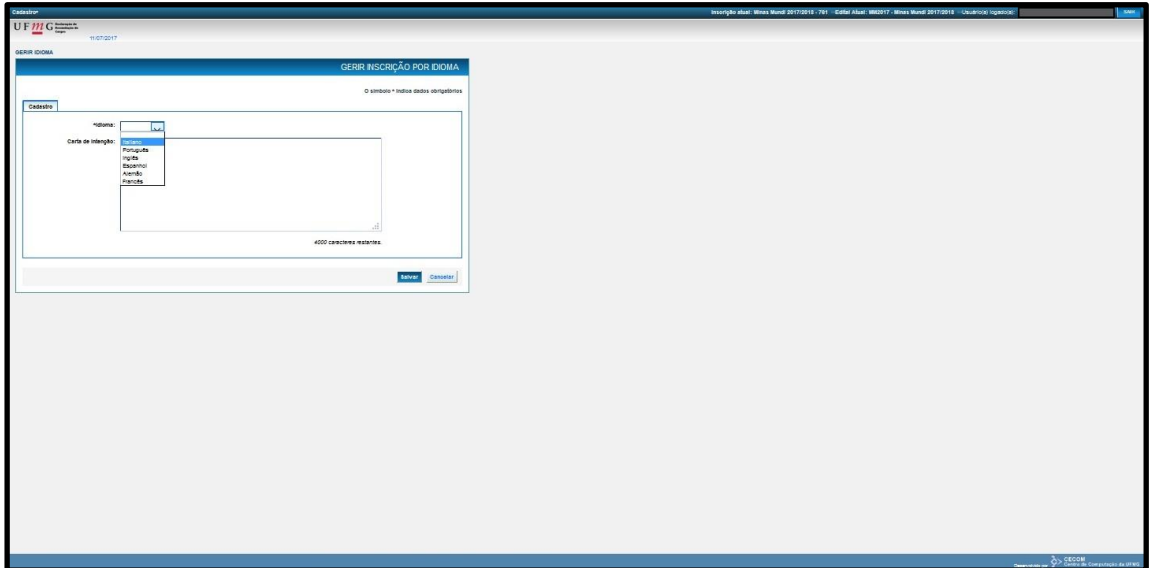

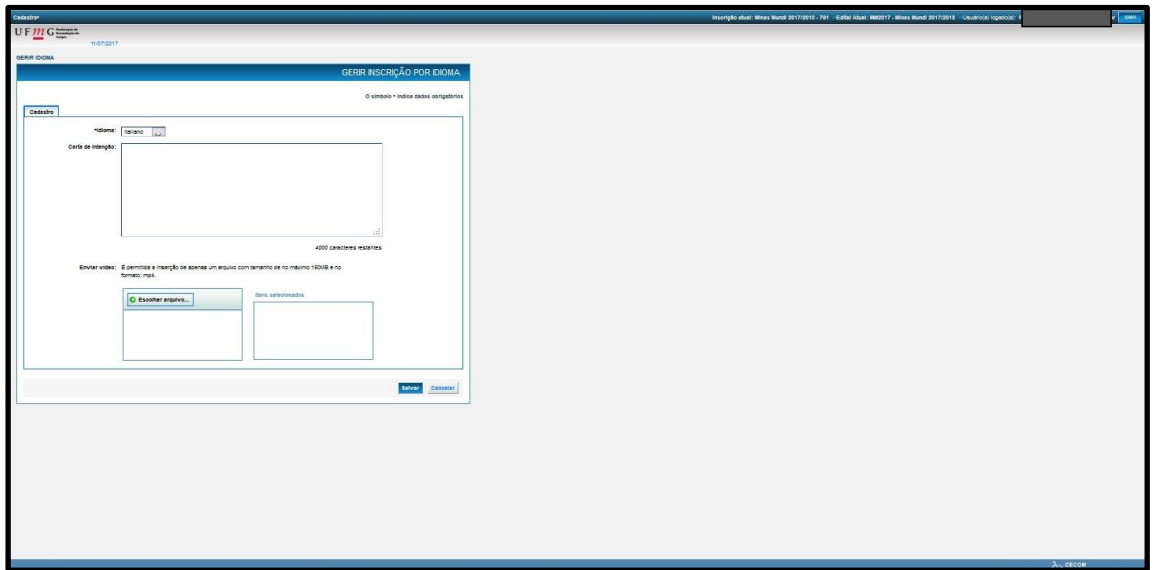

![](_page_15_Picture_0.jpeg)

![](_page_15_Picture_19.jpeg)

![](_page_15_Picture_20.jpeg)

![](_page_16_Picture_0.jpeg)

 Após salvar, a página a seguir aparecerá. Clique em "Certificado de Proficiência".

![](_page_16_Picture_3.jpeg)

 Para cadastrar o(s) certificado(s) de proficiência, clique em "Alterar" e, em seguida, "Inserir certificado de proficiência".

![](_page_16_Picture_41.jpeg)

![](_page_17_Picture_0.jpeg)

![](_page_17_Picture_33.jpeg)

Preencha os espaços designados e, em seguida, clique em "Inserir".

![](_page_17_Picture_34.jpeg)

Repita o processo caso haja outros certificados para cadastrar.

![](_page_18_Picture_0.jpeg)

· Quando tiver terminado de cadastrar os idiomas, sua inscrição estará quase no fim. Não se esqueça de "Submeter"!

![](_page_18_Picture_29.jpeg)

![](_page_19_Picture_0.jpeg)

### **IMPORTANTE:**

### **Sua inscrição só será considerada se submetida!**

![](_page_19_Picture_44.jpeg)

 **Os dados não poderão alterados depois da submissão, quando a sua situação passará de "Em preenchimento" para "Enviada"!**

![](_page_20_Picture_0.jpeg)

## **Você poderá acompanhar a situação de suas inscrições pelo sistema. Veja exemplos abaixo:**

![](_page_20_Picture_36.jpeg)

# DESEJAMOS SUCESSO EM SUA CANDIDATURA!